## **SETTING UP SCAN TO EMAIL ON OKI ES8460/ES8462**

### 1 - OPTAIN THE IP ADDRESS OF YOUR COPIER

ON THE COPIER

PRESS THE SETUP BUTTON

THEN VIEW INFORMATION

THEN NETWORK

NOTE THE IPV4 ADDRESS

# 2 - OPEN UP YOUR WEB BROWSER (MUST BE FROM A PC THAT IS CONNECTED TO THE SAME NETWORK) AND TYPE THE IP ADDRESS INTO THE ADDRESS BAR

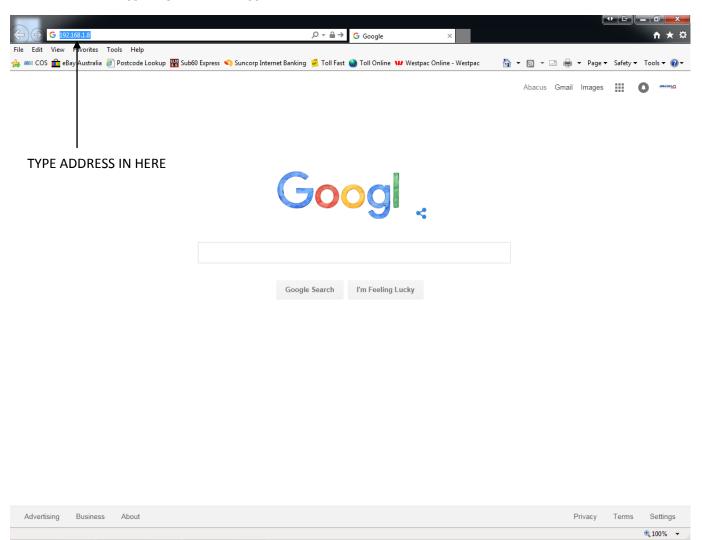

### 3 - YOU WILL NOW SEE THE FOLLOWING SCREEN

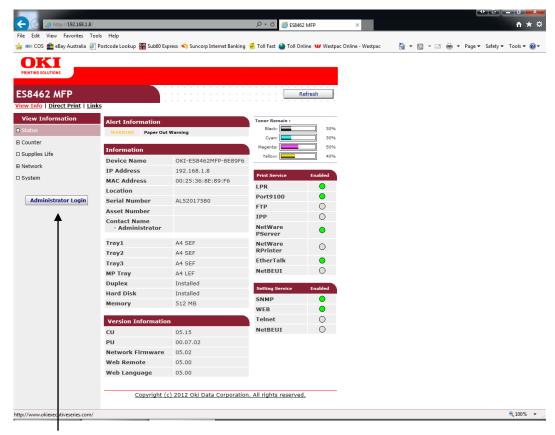

- 4 CLICK ON THE ADMINISTRATOR LOGIN
- 5 ENTER THE USERNAME AND PASSWORD (default settings are username: admin password: aaaaaa) AND CLICK OK
- 6 IF THIS SCREEN APPEARS SCROLL DOWN AND CLICK SKIP OTHERWISE PROCEED TO NEXT STEP

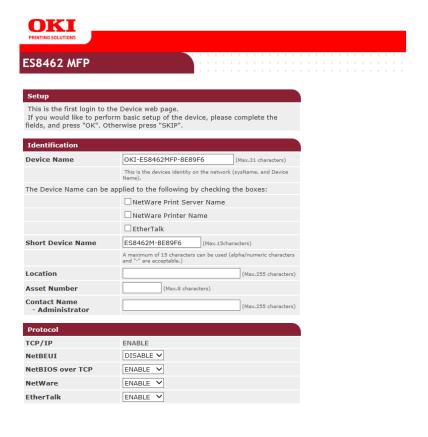

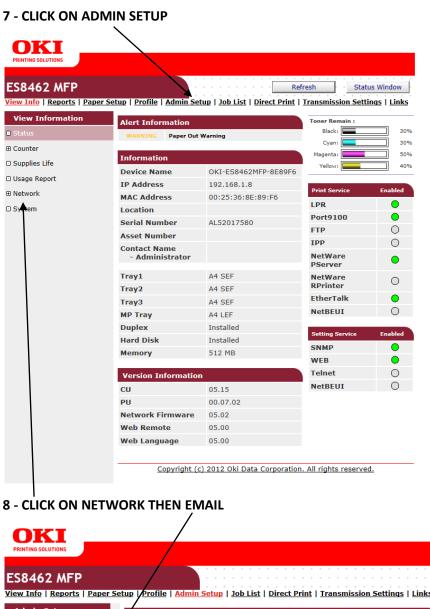

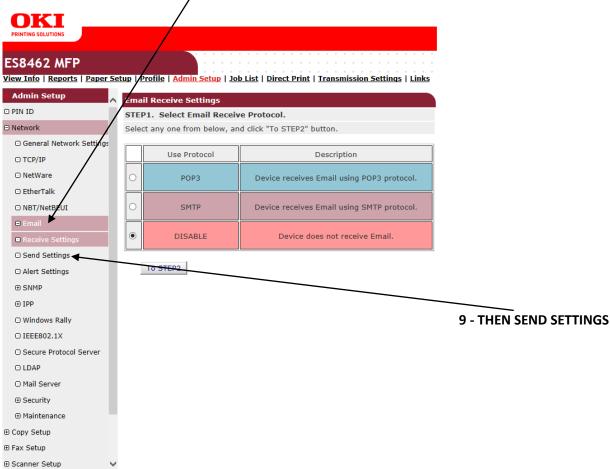

### 10 - THIS BOX SHOULD NOW APPEAR ON YOUR SCREEN

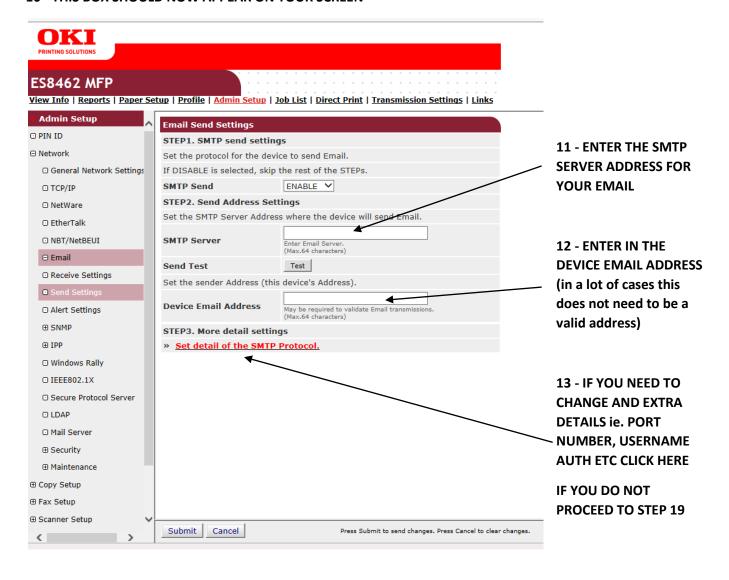

### 14 - THE FOLLOWING BOX WILL APPEAR

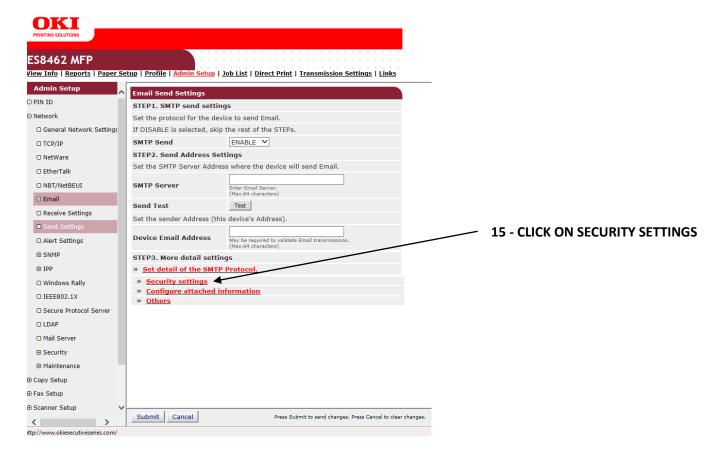

### 16 - THE FOLLOWING BOX WILL NOW APPEAR

| SMTP Security Settings             |              |                     |
|------------------------------------|--------------|---------------------|
| Set security of the SMTP Protocol. |              |                     |
| Authentication Method              | None Y       |                     |
| SMTP Port Number                   | 25 (1-65535) |                     |
| SMTP UserID                        |              | (Max.64 characters) |
| SMTP Password                      |              | (Max.64 characters) |
| SMTP Encryption                    | None         |                     |
| POP UserID                         |              | (Max.64 characters) |
| POP Password                       |              | (Max.16 characters) |
| POP Encryption<br>Algorithm        | None         |                     |
| OK Cancel                          |              |                     |

- 17 MAKE ANY CHANGES TO THAT YOU NEED TO MAKE AND CLICK OK (make sure you turn on the authentication method box if you require a username and password normally set to SMTP)
- 18 YOU WILL NOW BE PRESENTED WITH THE SAME SCREEN AS BEFORE BUT YOUR DETAILS WILL BE FILLED IN

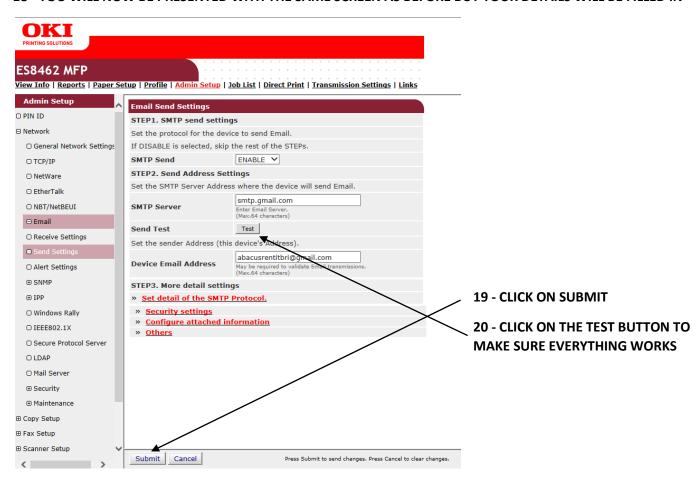

21 - YOU WILL GET ANOTHER DIALOGUE BOX WHERE YOU HAVE TO INSERT AN EMAIL ADDRESS AND CLICK OK. IT CAN TAKE SOME TIME FOR THIS TO COMPLETE BUT EVERYTHING IS SUCCESSFUL YOU WILL RECEIVE A TEST EMAIL

### 22 - EMAIL ADDRESSES ARE ADDED THROUGH THE COPIER INTERFACE

PRESS THE SETUP BUTTON

THEN ON THE LCD PRESS ADDRESS BOOK

**THEN EMAIL ADDRESS** 

THEN REGISTER/EDIT